# ةرادإ ةعومجم يف رفوتلا ةيلاع ةداعتسإ رصانعلا ultra-M - vEPC Ï

المحتويات

المقدمة معلومات أساسية المختصرات سير عمل مذكرة التفاهم التحقق من حالة نظام المجموعة إجراءات إستعادة HA

#### المقدمة

يصف هذا المستند الخطوات المطلوبة لاستعادة التوافر العالي (HA (في مجموعة إدارة العناصر (EM (الخاصة بإعداد M-Ultra الذي يستضيف وظائف الشبكة الظاهرية (VNF (لنظام التشغيل StarOS.

## معلومات أساسية

M-Ultra هو حل مركزي لحزم البيانات المحمولة تم تجميعه مسبقا والتحقق من صحته افتراضيا تم تصميمه لتبسيط عملية نشر شبكات VNF. يتكون حل M-Ultra من أنواع الأجهزة الافتراضية (VM (المذكورة:

- تقنية المعلومات التلقائية
	- النشر التلقائي
- خدمات أتمتة UAS (Ultra(
	- مدير العناصر (EM(
- وحدة التحكم المرنة في الخدمات (ESC(
	- دالة التحكم (CF)
	- وظيفة جلسة العمل (SF)

تم توضيح البنية المعمارية عالية المستوى لتقنية M-Ultra والمكونات المعنية في هذه الصورة:

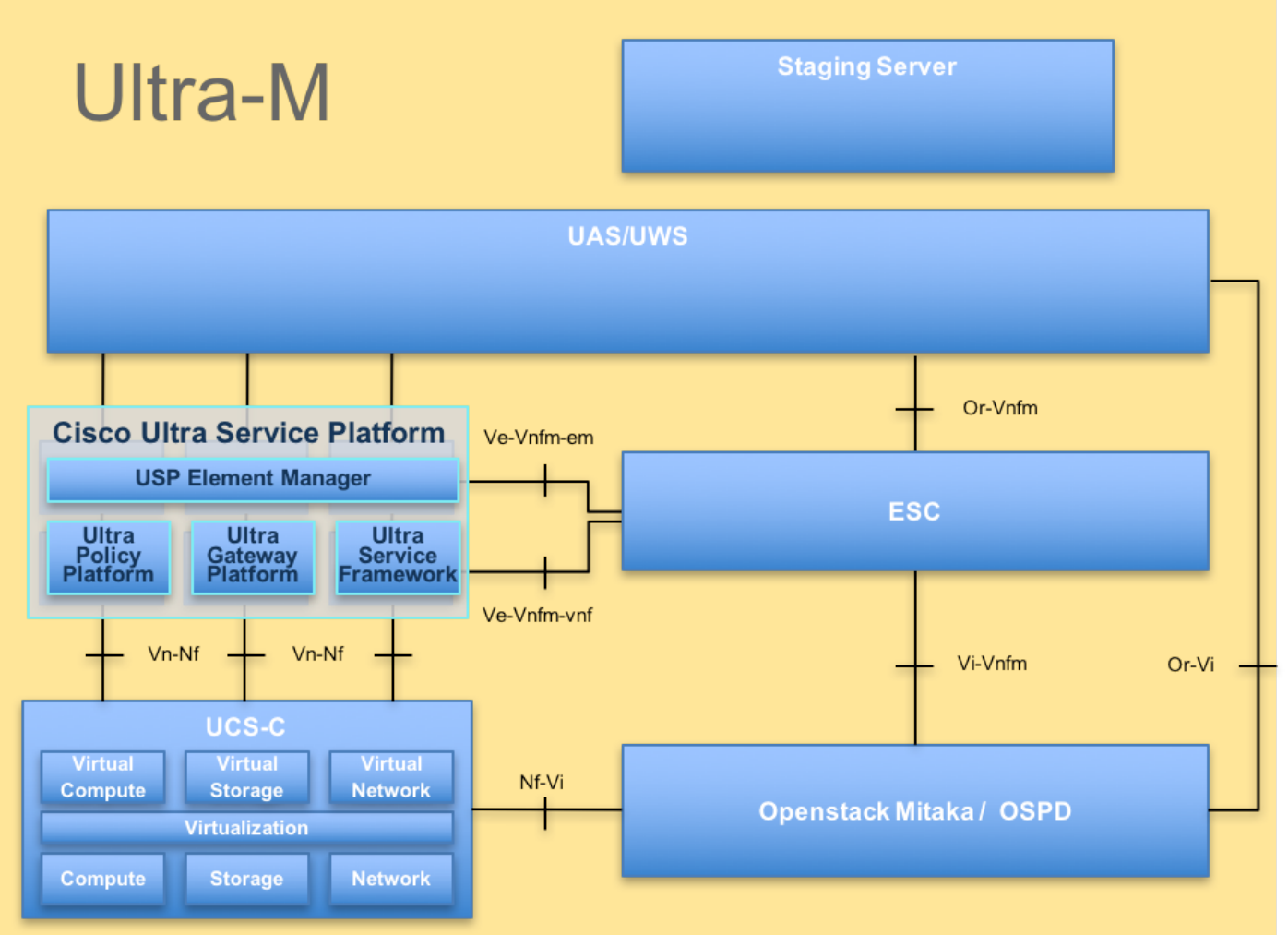

بنية UltraM

يستهدف هذا المستند موظفي Cisco الملمين بنظام M-Ultra Cisco الأساسي.

ملاحظة: يتم النظر في الإصدار x5.1. M Ultra لتحديد الإجراءات الواردة في هذا المستند.

#### المختصرات

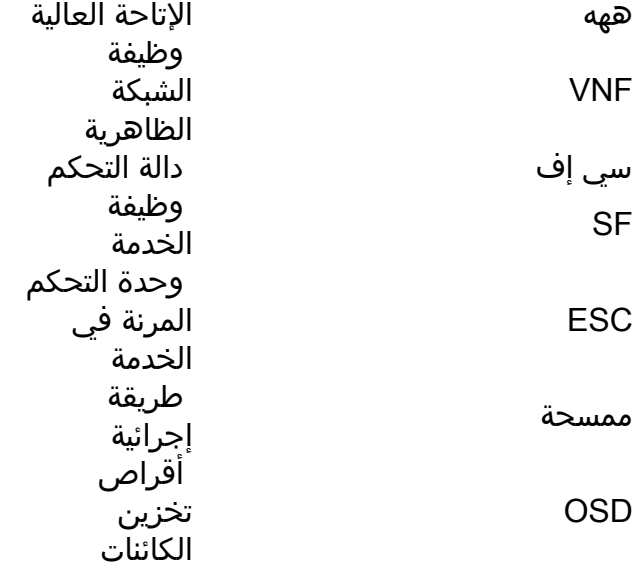

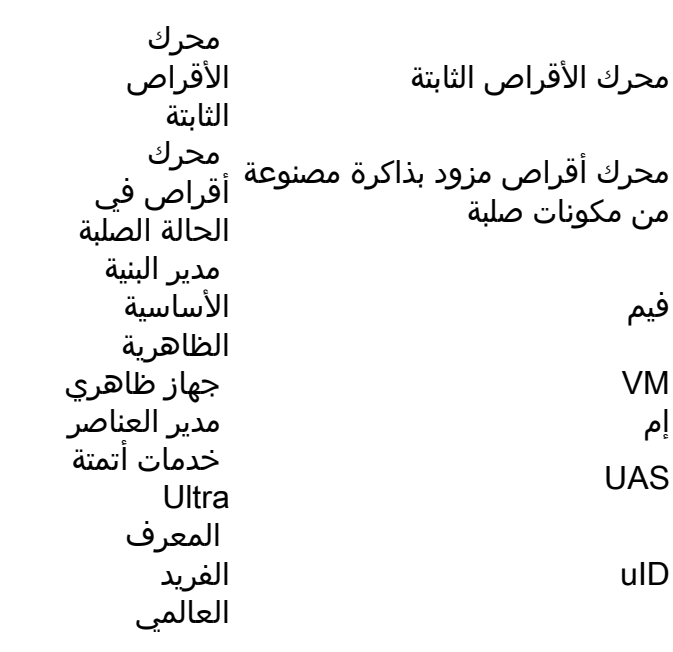

سير عمل مذكرة التفاهم

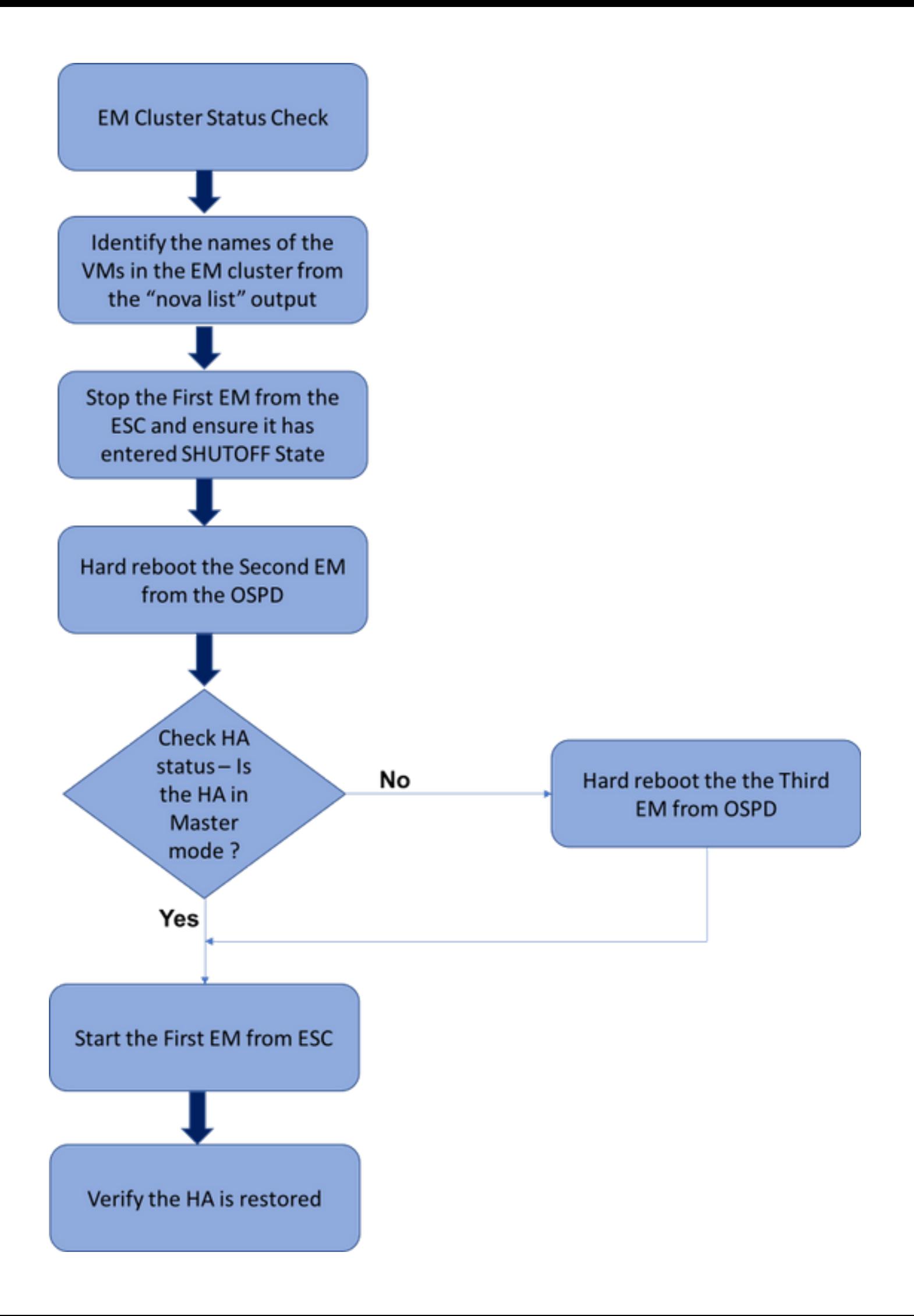

سير عمل عالي المستوى لإجراء إستعادة HA EM

### التحقق من حالة نظام المجموعة

سجل الدخول إلى EM النشط وفحص حالة HA. قد يكون هناك سيناريوهان:

1. لا يوجد وضع HA **على الإطلاق**:

ubuntu@vnfd1deploymentem-0:~\$ ncs\_cli -u admin -C admin@scm# show ncs-state ha **ncs-state ha mode none** 

admin@scm# show ems **%no entries found%** .2 يحتوي نظام مجموعة EM على عقدة واحدة فقط (يتألف نظام مجموعة EM من 3 أجهزة افتراضية):

> ubuntu@vnfd1deploymentem-0:~\$ ncs\_cli -u admin -C admin@scm# show ncs-state ha ncs-state ha mode master ncs-state ha node-id 2-1528893823

> > admin@scm# show ems EM VNFM ID SLA SCM PROXY ----------------------

> > > up down down 2

وفي كلتا الحالتين، يمكن إستعادة حالة HA عن طريق الخطوات المذكورة في القسم التالي.

### إجراءات إستعادة HA

التعرف على أسماء الأجهزة الافتراضية (VM (التي تعد جزءا من نظام المجموعة من قائمة نوفا. سيكون هناك ثلاثة أجهزة افتراضية (VM (تشكل جزءا من مجموعة أجهزة em.

```
stack@director ~]$ nova list | grep vnfd1]
      e75ae5ee-2236-4ffd-a0d4-054ec246d506 | vnfd1-deployment_c1_0_13d5f181-0bd3-43e4-be2d- |
      ada02636d870 | ACTIVE | - | Running | tmo-autovnf2-uas-orchestration=172.18.180.22; DI-
| INTERNAL2=192.168.2.17; DI-INTERNAL1=192.168.1.14; tmo-autovnf2-uas-management=172.18.181.23
      33c779d2-e271-47af-8ad5-6a982c79ba62 | vnfd1-deployment_c4_0_9dd6e15b-8f72-43e7-94c0- |
       924191d99555 | ACTIVE | - | Running | tmo-autovnf2-uas-orchestration=172.18.180.13; DI-
| INTERNAL2=192.168.2.14; DI-INTERNAL1=192.168.1.4; tmo-autovnf2-uas-management=172.18.181.21
      65344d53-de09-4b0b-89a6-85d5cfdb3a55 | vnfd1-deployment_s2_0_b2cbf15a-3107-45c7-8edf- |
  1afc5b787132 | ACTIVE | - | Running | SERVICE-NETWORK1=192.168.10.4, 192.168.10.9; SERVICE-
      NETWORK2=192.168.20.17, 192.168.20.6; tmo-autovnf2-uas-orchestration=172.18.180.12; DI-
                                            | INTERNAL2=192.168.2.6; DI-INTERNAL1=192.168.1.12
      e1a6762d-4e84-4a86-a1b1-84772b3368dc | vnfd1-deployment_s3_0_882cf1ed-fe7a-47a7-b833- |
dd3e284b3038 | ACTIVE | - | Running | SERVICE-NETWORK1=192.168.10.22, 192.168.10.14; SERVICE-
      NETWORK2=192.168.20.5, 192.168.20.14; tmo-autovnf2-uas-orchestration=172.18.180.14; DI-
                                             | INTERNAL2=192.168.2.7; DI-INTERNAL1=192.168.1.5
      b283d43c-6e0c-42e8-87d4-a3af15a61a83 | vnfd1-deployment_s5_0_672bbb00-34f2-46e7-a756- |
52907e1d3b3d | ACTIVE | - | Running | SERVICE-NETWORK1=192.168.10.21, 192.168.10.24; SERVICE-
     NETWORK2=192.168.20.21, 192.168.20.24; tmo-autovnf2-uas-orchestration=172.18.180.20; DI-
                                           | INTERNAL2=192.168.2.13; DI-INTERNAL1=192.168.1.16
      637547ad-094e-4132-8613-b4d8502ec385 | vnfd1-deployment_s6_0_23cc139b-a7ca-45fb-b005- |
733c98ccc299 | ACTIVE | - | Running | SERVICE-NETWORK1=192.168.10.13, 192.168.10.19; SERVICE-
```

```
NETWORK2=192.168.20.9, 192.168.20.22; tmo-autovnf2-uas-orchestration=172.18.180.16; DI-
                                             | INTERNAL2=192.168.2.19; DI-INTERNAL1=192.168.1.21
     4169438f-6a24-4357-ad39-2a35671d29e1 | vnfd1-deployment_vnfd1-_0_02d1510d-53dd-4a14-9e21- |
b3b367fef5b8 | ACTIVE | - | Running | tmo-autovnf2-uas-orchestration=172.18.180.6; tmo-autovnf2-
                                                                    | uas-management=172.18.181.8
     30431294-c3bb-43e6-9bb3-6b377aefbc3d | vnfd1-deployment_vnfd1-_0_f17989e3-302a-4681-be46- |
f2ebf62b252a | ACTIVE | - | Running | tmo-autovnf2-uas-orchestration=172.18.180.7; tmo-autovnf2-
                                                                    | uas-management=172.18.181.9
     28ab33d5-7e08-45fe-8a27-dfb68cf50321 | vnfd1-deployment_vnfd1-_0_f63241f3-2516-4fc4-92f3- |
06e45054dba0 | ACTIVE | - | Running | tmo-autovnf2-uas-orchestration=172.18.180.3; tmo-autovnf2-
                                                                    | uas-management=172.18.181.7
                              قم بإيقاف أحد EM من ESC وتحقق مما إذا كان قد دخل حالة إيقاف التشغيل.
  admin@vnfm1-esc-0 esc-cli]$ /opt/cisco/esc/esc-confd/esc-cli/esc_nc_cli vm-action STOP vnfd1-]
```

```
admin@vnfm1-esc-0 esc-cli]$ ./esc_nc_cli get esc_datamodel | egrep --color]
                               "<"<state>|<vm_name>|<vm_id>|<deployment_name
                                                            <snip>
```
<state>SERVICE\_INERT\_STATE</state>

deployment\_vnfd1-\_0\_02d1510d-53dd-4a14-9e21-b3b367fef5b8

```
vm_name>vnfd1-deployment_vnfd1-_0_f17989e3-302a-4681-be46-> 
                                                         <f2ebf62b252a</vm_name
                               <state>VM_ALIVE_STATE</state> 
vm_name>vnfd1-deployment_vnfd1-_0_f63241f3-2516-4fc4-92f3->
```
<06e45054dba0</vm\_name

<state>VM\_ALIVE\_STATE</state>

الآن، بمجرد أن يدخل em في حالة إيقاف التشغيل، قم بإعادة تمهيد الآخر من مدير النظام الأساسي ل OpenStack .((OSPD

```
stack@director ~]$ nova reboot --hard vnfd1-deployment_vnfd1-_0_f17989e3-302a-4681-be46-]
                                                                             f2ebf62b252a
     Request to reboot server <Server: vnfd2-deployment_vnfd1-_0_f17989e3-302a-4681-be46-
                                                         .f2ebf62b252a> has been accepted
                                    قم بتسجيل الدخول إلى VIP EM مرة أخرى وافحص حالة HA.
```
ubuntu@vnfd1deploymentem-0:~\$ ncs\_cli -u admin -C admin@scm# show ncs-state ha ncs-state ha mode master ncs-state ha node-id 2-1528893823

إذا كان HA في حالة "الماجستير"، ابدأ تشغيل EM الذي تم إيقاف تشغيله من ESC في وقت سابق. وإلا، فعليك المتابعة لإعادة تشغيل EM التالي من OSPD ثم تحقق من حالة HA مرة أخرى.

```
admin@vnfm1-esc-0 esc-cli]$ /opt/cisco/esc/esc-confd/esc-cli/esc_nc_cli vm-action START vnfd1-]
                                       deployment_vnfd1-_0_02d1510d-53dd-4a14-9e21-b3b367fef5b8
```

```
admin@vnfm1-esc-0 esc-cli]$ ./esc_nc_cli get esc_datamodel | egrep --color]
                              "<"<state>|<vm_name>|<vm_id>|<deployment_name
                                                            <snip>
```
<state>SERVICE\_ACTIVE\_STATE</state>

```
vm_name>vnfd1-deployment_vnfd1-_0_f17989e3-302a-4681-be46-> 
                                                         <f2ebf62b252a</vm_name
                               <state>VM_ALIVE_STATE</state>
vm_name>vnfd1-deployment_vnfd1-_0_f63241f3-2516-4fc4-92f3-> 
                                                         <06e45054dba0</vm_name
                               <state>VM_ALIVE_STATE</state>
```
بعد بدء تشغيل EM من ESC، تحقق من حالة HA الخاصة ب EM. كان يجب استعادته.

```
admin@scm# em-ha-status
                         ha-status MASTER
               admin@scm# show ncs-state ha
                   ncs-state ha mode master
          ncs-state ha node-id 4-1516609103
[ ncs-state ha connected-slave [ 2-1516609363
                       admin@scm# show ems
                         EM VNFM
                        ID SLA SCM PROXY
                      ---------------------
                           up up up 2
                         up up up 4
```
ةمجرتلا هذه لوح

ةي الآلال تاين تان تان تان ان الماساب دنت الأمانية عام الثانية التالية تم ملابات أولان أعيمته من معت $\cup$  معدد عامل من من ميدة تاريما $\cup$ والم ميدين في عيمرية أن على مي امك ققيقا الأفال المعان المعالم في الأقال في الأفاق التي توكير المالم الما Cisco يلخت .فرتحم مجرتم اهمدقي يتلا ةيفارتحالا ةمجرتلا عم لاحلا وه ىل| اًمئاد عوجرلاب يصوُتو تامجرتلl مذه ققد نع امتيلوئسم Systems ارامستناه انالانهاني إنهاني للسابلة طربة متوقيا.